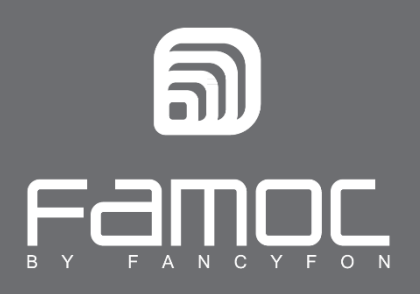

# **FAMOC Launcher + Kiosk mode** Configuration & Installation

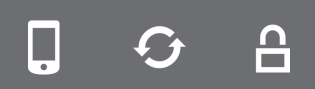

FAMOC. Zarządzanie mobilnością w biznesie.

www.fancyfon.com

PUBLISHED BY

FANCYFON Software Limited

Grand Union House

Drurys Avenue

Midleton, co. Cork, Ireland

Copyright© 2008-2019 by FancyFon Software Limited

All rights reserved. No part of the contents of this document may be reproduced or transmitted in any form or by any means without the written permission of the publisher.

FancyFon™ and FAMOC™ are either registered trademarks or trademarks of FancyFon Software Limited.

This publication may contain the trademarks and service marks of third parties and such trademarks and service marks are the property of their respective owners.

THE SPECIFICATIONS AND INFORMATION REGARDING THE PRODUCTS AND SERVICES IN THIS MANUAL ARE SUBJECT TO CHANGE WITHOUT NOTICE. ALL STATEMENTS, INFORMATION, AND RECOMMENDATIONS IN THIS MANUAL ARE BELIEVED TO BE ACCURATE BUT ARE PRESENTED WITHOUT WARRANTY OF ANY KIND, EXPRESS OR IMPLIED. USERS MUST TAKE FULL RESPONSIBILITY FOR THEIR APPLICATION OF ANY PRODUCTS AND SERVICES. THE LICENSE AND LIMITED WARRANTY FOR THE ACCOMPANYING PRODUCT AND SERVICES ARE SET FORTH IN THE FANCYFON TERMS AND CONDITIONS AND ARE INCORPORATED HEREIN BY THIS REFERENCE.

## **WHAT IS FAMOC LAUNCHER? 3**

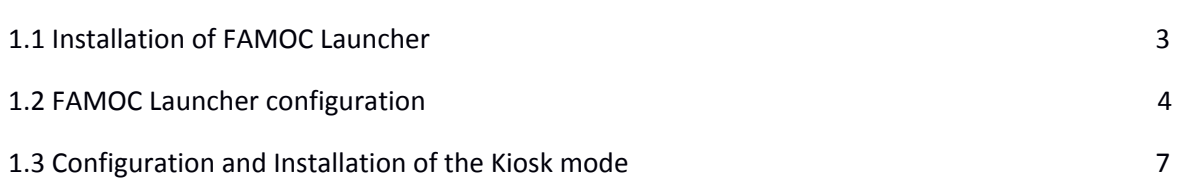

### **1. WHAT IS FAMOC LAUNCHER?**

The **FAMOC Launcher** is a built-in application of the FAMOC system (versions 3.18.0 and higher) available in **ADVANCED > Config center > Applications**. The FAMOC Launcher is designed to display only selected applications on the home screen of the device. Additionally, the FAMOC administrator can apply configuration of the **Kiosk** mode. With Kiosk mode, the administrator can define what applications are allowed to be used in the device. Steps below explain how to configure and install these functionalities.

#### **1.1 Installation of FAMOC Launcher**

- a) To install **FAMOC Launcher** go to **ADVANCED > Config center > Applications** and find the app on the list.
- b) Click **Install application** button**.**

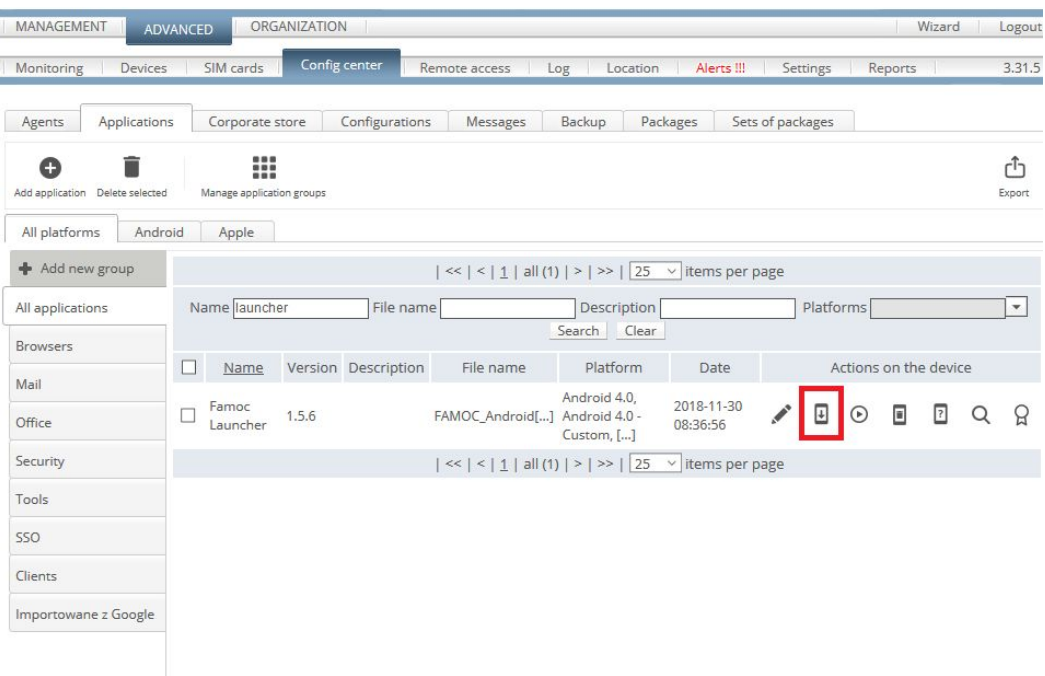

c) Press the **Select devices** button to choose devices for installation, then perform this operation using the **Send** button.

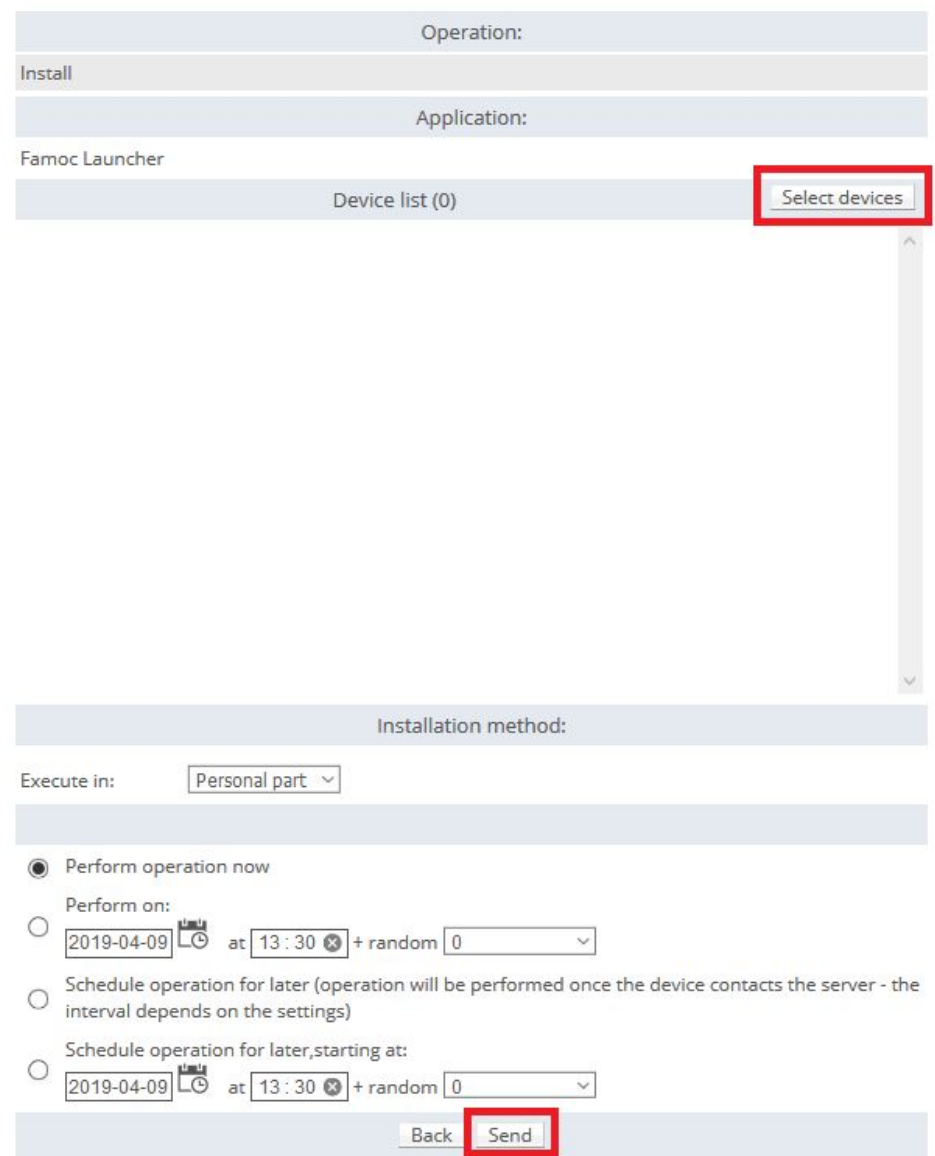

d) You can view installation progress in the **Log** tab.

## **1.2 FAMOC Launcher configuration**

a) Go to **ADVANCED > Config center > Configurations** and press **Add configuration.**

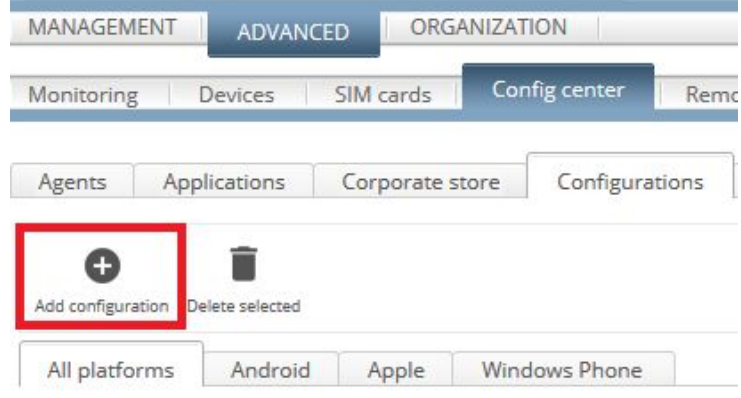

b) The **FAMOC Launcher** configuration is available when searching by modules: **Security > Device security > Launcher settings**. Use the **Select** button to choose this configuration.

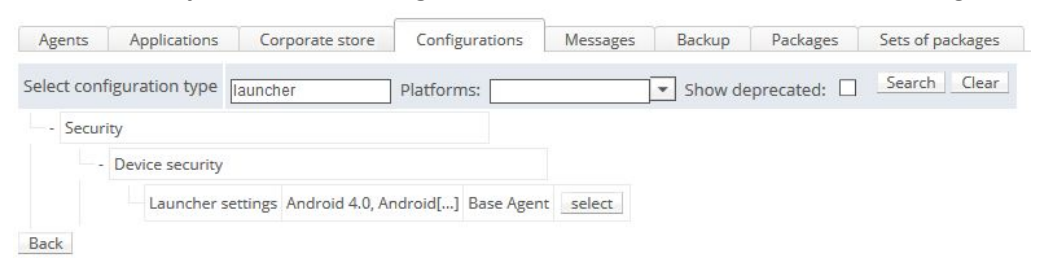

c) The figure below describes how to define the configuration parameters. An example of **FAMOC Launcher** configuration contains only Google Chrome app. Each application to be displayed using the Launcher must be defined on the list of allowed applications (**Whitelisted applications**) using the appropriate package name. You can also, for example add **Shortcuts**, set **Wallpaper**, decide whether you want to display **WiFi** or **Power off** buttons.

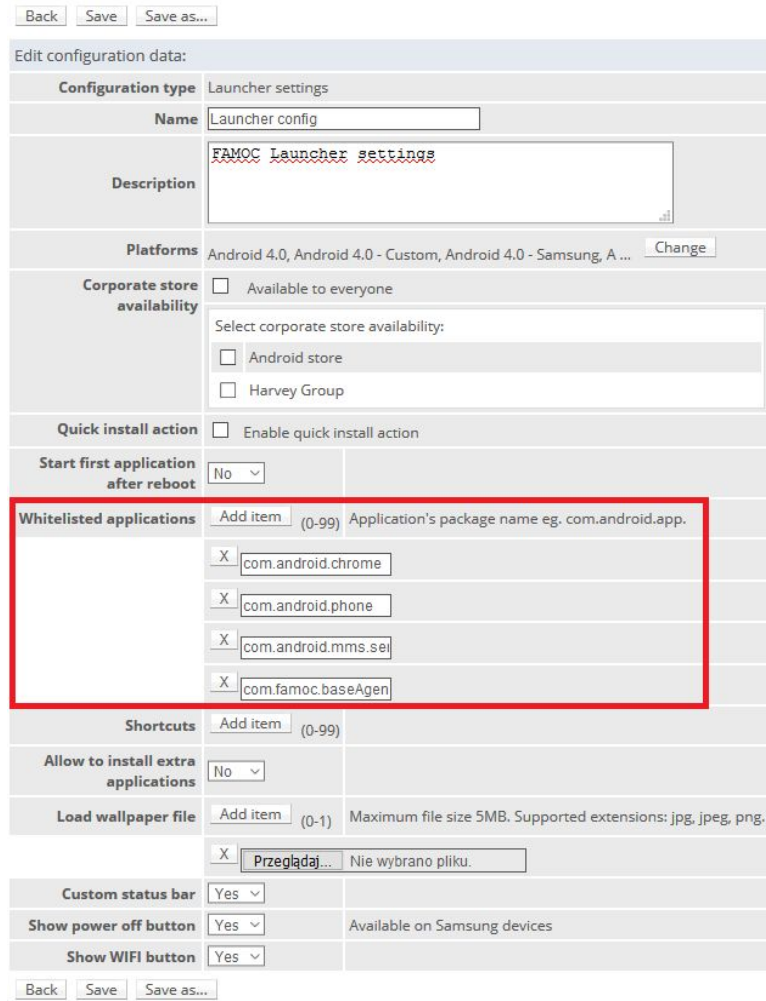

- d) Press the **Save** button when configuration is ready.
- e) Go to **ADVANCED > Config center > Configurations** to send this configuration to the device using **Send configuration** button. Then, choose the correct device and press **Send**.

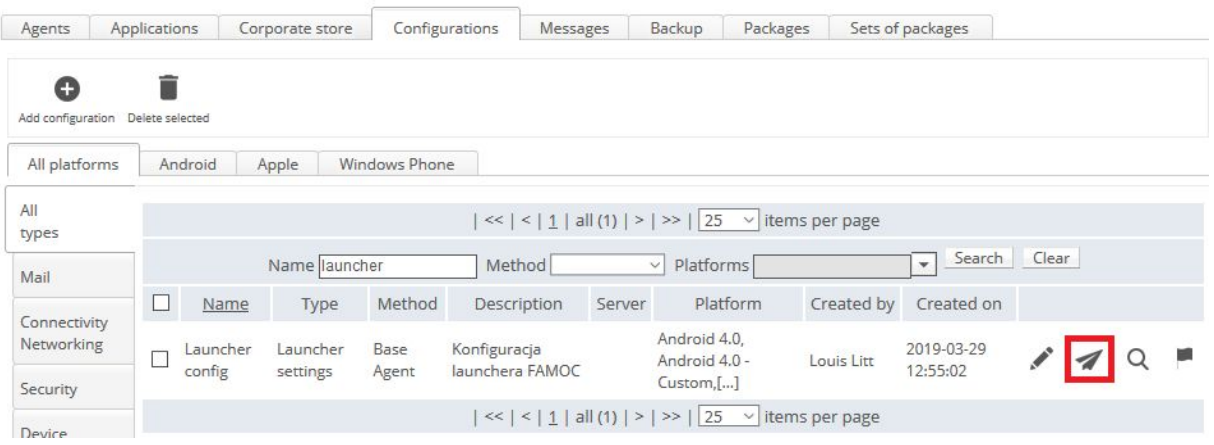

f) To view installation progress and configuration delivery go to the **Log** tab. When operations are successfully completed, configured applications will appear on the home screen of the device. In this example there is only one app available in **FAMOC Launcher:** Chrome. WiFI and Power off buttons are also visible.

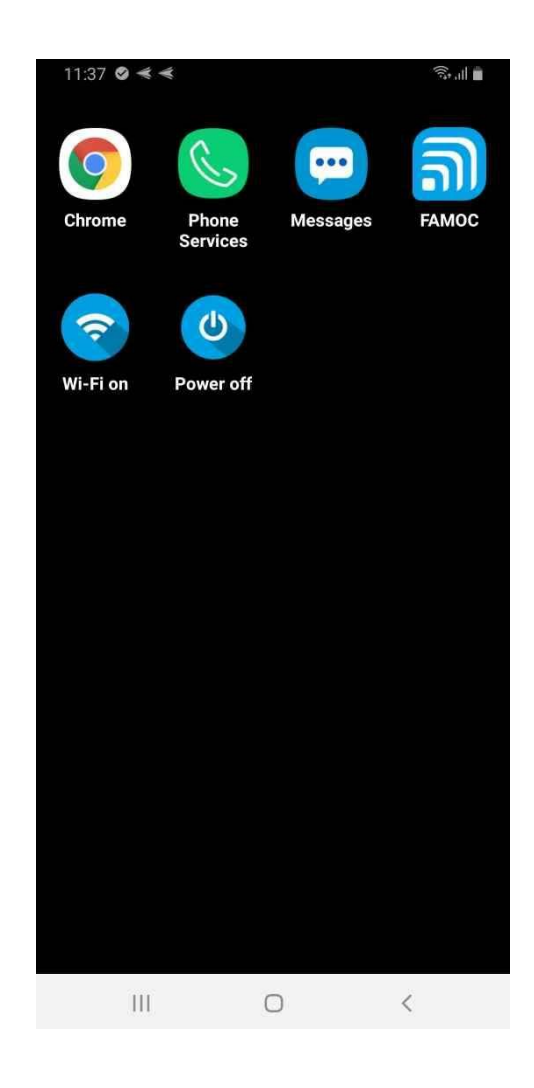

#### **1.3 Configuration and Installation of the Kiosk mode**

- a) Go to **ADVANCED > Config center > Configurations** and press **Add configuration.**
- b) Configuration of the **FAMOC Launcher** is available in **Security > Device security** section. Use the **Select** button to choose appropriate configuration (check compatibility column).

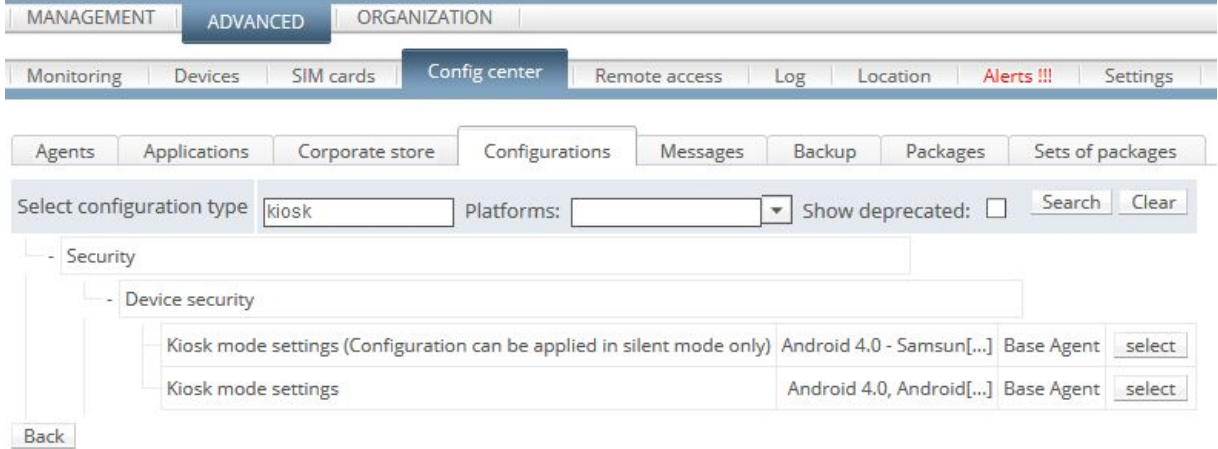

c) The figure below describes how to define the configuration parameters. In the Package part, you can enter the name of an app that will be displayed on the device. You have two options - application or launcher. You can use FAMOC Launcher (**com.fancyfon.launcher)** as a package to enforce the Kiosk mode but you can also use any app you want (e.g. Chrome).

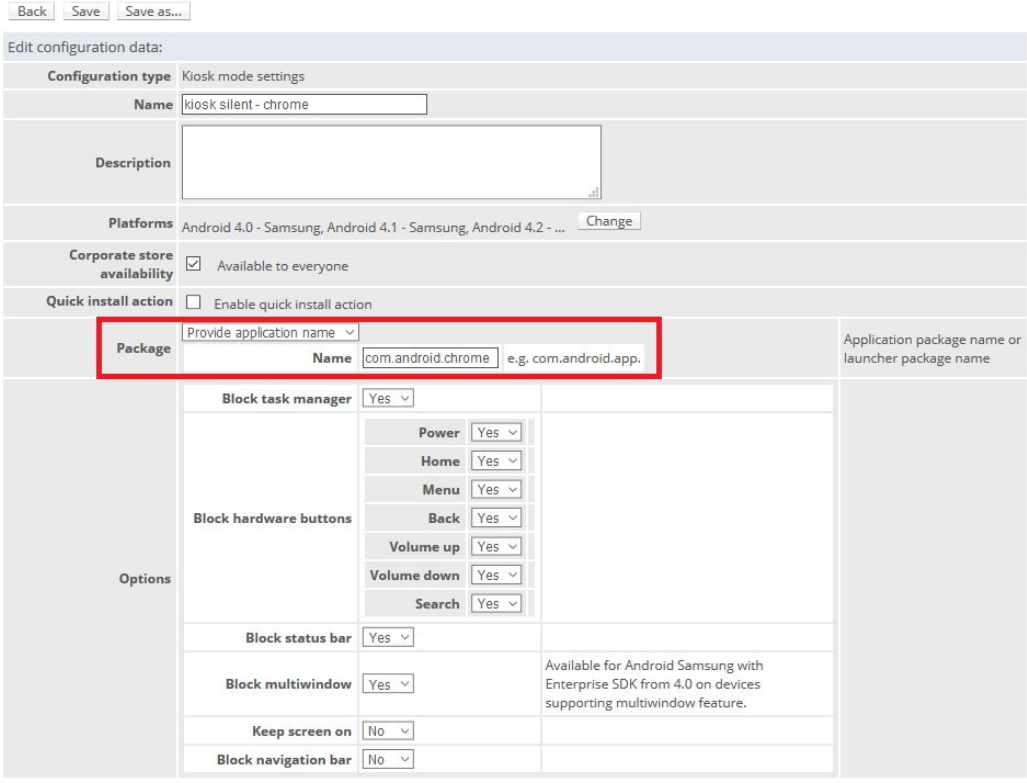

Back Save Save as...

- d) The administrator can also define buttons and options which will be blocked on the device.
- e) When ready, the Kiosk mode configuration can be sent to the device using the **Send configuration** button. Next, decide which devices should receive this configuration.
- f) To view installation progress and configuration delivery go to the **Log** tab. When operations are successfully completed, the Kiosk mode enforces only selected application to run on the device. Additionally, buttons and other options are blocked on the device.

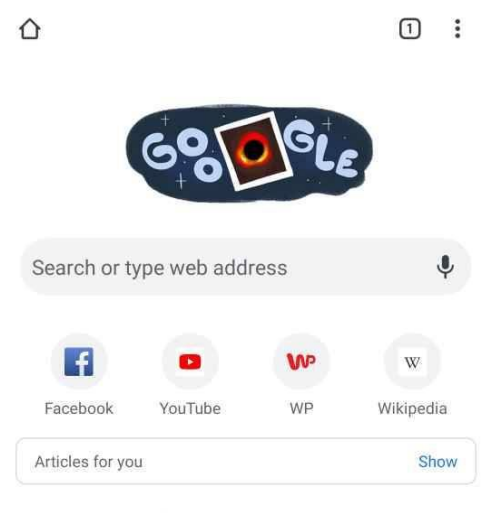

Find out more about suggested content

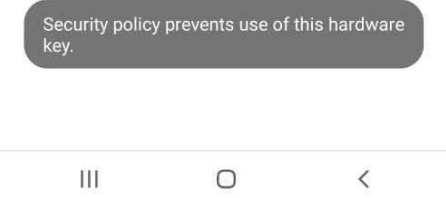